# $d[i]g[i]t[a]I$

# DIGITAL WAN Modular Interface DDS

# DELDS-UI Local Management Guide

# DIGITAL WAN Modular Interface DDS

# DELDS-UI Local Management Guide

Part Number: 9032623

#### **October 1998**

This manual explains how to use Local Management to control and manage the DIGITAL DELDS-UI.

**Revision/Update Information:** This is a new document.

Cabletron Systems reserves the right to make changes in specifications and other information contained in this document without prior notice. The reader should in all cases consult Cabletron Systems to determine whether any such changes have been made.

The hardware, firmware, or software described in this manual is subject to change without notice.

IN NO EVENT SHALL CABLETRON SYSTEMS BE LIABLE FOR ANY INCIDENTAL, INDIRECT, SPECIAL, OR CONSEQUENTIAL DAMAGES WHATSOEVER (INCLUDING BUT NOT LIMITED TO LOST PROFITS) ARISING OUT OF OR RELATED TO THIS MANUAL OR THE INFORMATION CONTAINED IN IT, EVEN IF CABLETRON SYSTEMS HAS BEEN ADVISED OF, KNOWN, OR SHOULD HAVE KNOWN, THE POSSIBILITY OF SUCH **DAMAGES**.

 Copyright 1998 by Cabletron Systems, Inc., P.O. Box 5005, Rochester, NH 03866-5005 All Rights Reserved Printed in the United States of America

DIGITAL and the DIGITAL logo are trademarks of Digital Equipment Corporation.

All other product names mentioned in this manual may be trademarks or registered trademarks of their respective companies.

#### **UNITED STATES GOVERNMENT RESTRICTED RIGHTS**

The enclosed product (a) was developed solely at private expense; (b) contains "restricted computer software" submitted with restricted rights in accordance with Section 52227-19 (a) through (d) of the Commercial Computer Software - Restricted Rights Clause and its successors, and (c) in all respects is proprietary data belonging to Cabletron and/or its suppliers.

For Department of Defense units, the product is licensed with "Restricted Rights" as defined in the DoD Supplement to the Federal Acquisition Regulations, Section 52.227-7013 (c) (1) (ii) and its successors, and use, duplication, disclosure by the Government is subject to restrictions as set forth in subparagraph (c) (1) (ii) of the Rights in Technical Data and Computer Software clause at 252.227-7013. Cabletron Systems, Inc., 35 Industrial Way, Rochester, New Hampshire 03867-0505.

#### **FCC Notice** — Class A Computing Device:

This equipment generates, uses, and may emit radio frequency energy. The equipment has been type tested and found to comply with the limits for a Class A digital device pursuant to Part 15 of FCC rules, which are designed to provide reasonable protection against such radio frequency interference. Operation of this equipment in a residential area may cause interference in which case the user at his own expense will be required to take whatever measures may be required to correct the interference. Any modifications to this device - unless expressly approved by the manufacturer - can void the user's authority to operate this equipment under part 15 of the FCC rules.

#### **DOC Notice** — Class A Computing Device:

This digital apparatus does not exceed the Class A limits for radio noise emissions from digital apparatus set out in the Radio Interference Regulations of the Canadian Department of Communications.

Le présent appareil numérique n'émet pas de bruits radioélectriques dépassant les limites applicables aux appareils numériques de la class A prescrites dans le Règlement sur le brouillage radioélectrique édicté par le ministère des Communications du Canada.

**VCCI Notice** — Class A Computing Device:

この装置は、情報処理装置等電波障害自主規制協議会 (VCCI) の基準 に基づくクラスA情報技術装置です。この装置を家庭環境で使用すると電波 妨害を引き起こすことがあります。この場合には使用者が適切な対策を講ず るよう要求されることがあります。

**Taiwanese Notice** — Class A Computing Device:

警告使用者:

這是甲類的資訊產品,在居住的 環境中使用時,可能會造成射頻 干擾,在這種情況下,使用者會 被要求採取某些適當的對策。

**CE Notice** — Class A Computing Device:

#### **Warning**!

This is a Class A product. In a domestic environment, this product may cause radio interference, in which case the user may be required to take adequate measures.

#### **Achtung!**

Dieses ist ein Gerät der Funkstörgrenzwertklasse A. In Wohnbereichen können bei Betrieb dieses Gerätes Rundfunkstörungen auftreten, in welchen Fällen der Benutzer für entsprechende Gegenmaßnahmen verantwortlich ist.

#### **Avertissement**!

Cet appareil est un appareil de Classe A. Dans un environnement résidentiel cet appareil peut provoquer des brouillages radioélectriques. Dans ce cas, il peut être demandé à l'utilisateur de prendre les mesures appropriées.

#### **CABLETRON SYSTEMS, INC. PROGRAM LICENSE AGREEMENT**

**IMPORTANT:** Before utilizing this product, carefully read this License Agreement.

This document is an agreement between you, the end user, and Cabletron Systems, Inc. ("Cabletron") that sets forth your rights and obligations with respect to the Cabletron software program (the "Program") contained in this package. The Program may be contained in firmware, chips or other media. BY UTILIZING THE ENCLOSED PRODUCT, YOU ARE AGREEING TO BECOME BOUND BY THE TERMS OF THIS AGREEMENT, WHICH INCLUDES THE LICENSE AND THE LIMITATION OF WARRANTY AND DISCLAIMER OF LIABILITY. IF YOU DO NOT AGREE TO THE TERMS OF THIS AGREEMENT, PROMPTLY RETURN THE UNUSED PRODUCT TO THE PLACE OF PURCHASE FOR A FULL REFUND.

#### **CABLETRON SOFTWARE PROGRAM LICENSE**

1. LICENSE. You have the right to use only the one (1) copy of the Program provided in this package subject to the terms and conditions of this License Agreement.

You may not copy, reproduce or transmit any part of the Program except as permitted by the Copyright Act of the United States or as authorized in writing by Cabletron.

- 2. OTHER RESTRICTIONS. You may not reverse engineer, decompile, or disassemble the Program.
- 3. APPLICABLE LAW. This License Agreement shall be interpreted and governed under the laws and in the state and federal courts of New Hampshire. You accept the personal jurisdiction and venue of the New Hampshire courts.

#### **EXCLUSION OF WARRANTY AND DISCLAIMER OF LIABILITY**

1. EXCLUSION OF WARRANTY. Except as may be specifically provided by Cabletron in writing, Cabletron makes no warranty, expressed or implied, concerning the Program (including its documentation and media).

CABLETRON DISCLAIMS ALL WARRANTIES, OTHER THAN THOSE SUPPLIED TO YOU BY CABLETRON IN WRITING, EITHER EXPRESSED OR IMPLIED, INCLUDING BUT NOT LIMITED TO IMPLIED WARRANTIES OF MERCHANTABILITY AND FITNESS FOR A PARTICULAR PURPOSE, WITH RESPECT TO THE PROGRAM, THE ACCOMPANYING WRITTEN MATERIALS, AND ANY ACCOMPANYING HARDWARE.

2. NO LIABILITY FOR CONSEQUENTIAL DAMAGES. IN NO EVENT SHALL CABLETRON OR ITS SUPPLIERS BE LIABLE FOR ANY DAMAGES WHATSOEVER (INCLUDING, WITHOUT LIMITATION, DAMAGES FOR LOSS OF BUSINESS, PROFITS, BUSINESS INTERRUPTION, LOSS OF BUSINESS INFORMATION, SPECIAL, INCIDENTAL, CONSEQUENTIAL, OR RELIANCE DAMAGES, OR OTHER LOSS) ARISING OUT OF THE USE OR INABILITY TO USE THIS CABLETRON PRODUCT, EVEN IF CABLETRON HAS BEEN ADVISED OF THE POSSIBILITY OF SUCH DAMAGES. BECAUSE SOME STATES DO NOT ALLOW THE EXCLUSION OR LIMITATION OF LIABILITY FOR CONSEQUENTIAL OR INCIDENTAL DAMAGES, OR ON THE DURATION OR LIMITATION OF IMPLIED WARRANTIES, IN SOME INSTANCES THE ABOVE LIMITATIONS AND EXCLUSIONS MAY NOT APPLY TO YOU.

#### **DECLARATION OF CONFORMITY**

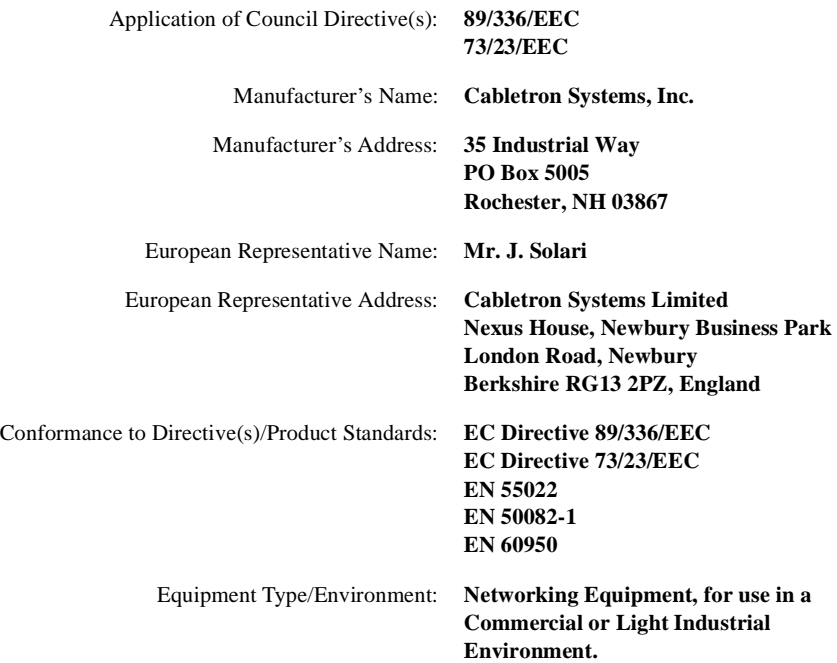

We the undersigned, hereby declare, under our sole responsibility, that the equipment packaged with this notice conforms to the above directives.

Mr. Ronald Fotino Mr. J. Solari  $\frac{M1.3.301a1}{M1.3.301a1}$ 

Principal Compliance Engineer Managing Director - E.M.E.A.

Rochester, NH, USA Newbury, Berkshire, England Newbury, Berkshire, England Location Location Location

Manufacturer Legal Representative in Europe

Full Name Full Name

Title Title

## **CONTENTS**

#### **[PREFACE](#page-10-0)**

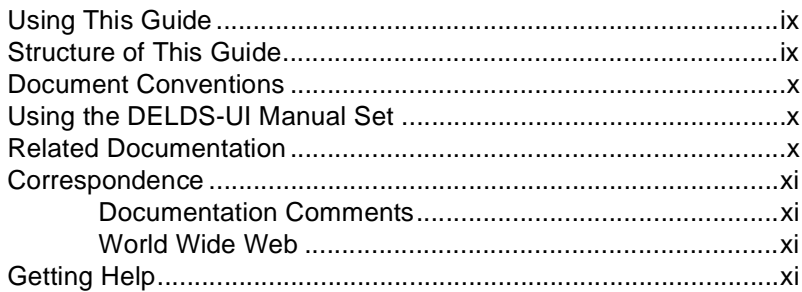

#### **[CHAPTER 1 INTRODUCTION](#page-14-0)**

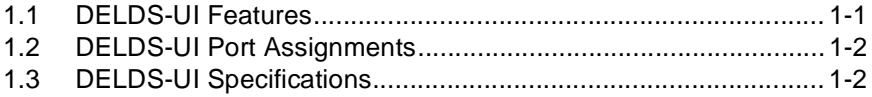

#### **[CHAPTER 2 LOCAL MANAGEMENT](#page-16-0)**

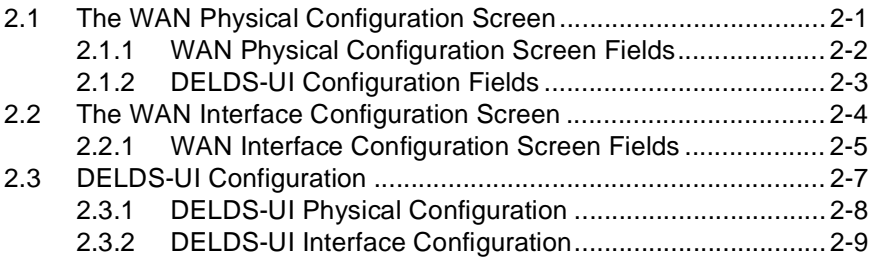

### **[APPENDIX A WAN TERMS AND ACRONYMS](#page-26-0)**

## **PREFACE**

<span id="page-10-0"></span>Welcome to the *DIGITAL WAN Modular Interface DDS DELDS-UI Local Management Guide*. This manual explains how to use Local Management to control and manage the DIGITAL WAN Modular Interface (DELDS-UI).

### **USING THIS GUIDE**

Read through this manual completely to familiarize yourself with its content and to gain an understanding of the features and capabilities of the DELDS-UI. You should have a general working knowledge of the following data communications networks and their physical layer components before using the DELDS-UI:

- WAN
- Ethernet and IEEE 802.3

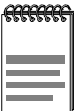

In this document, the DELDS-UI is also referred to as a WPIM (WAN Physical Interface Module).

### **STRUCTURE OF THIS GUIDE**

The following list briefly explains each chapter of the DELDS-UI manual:

Chapter 1, **[Introduction](#page-14-0)**, describes DELDS-UI features and lists specifications.

Chapter 2, **[Local Management](#page-16-0)**, describes how to use Local Management to set up the DELDS-UI.

Appendix A, **[WAN Terms and Acronym](#page-26-0)s**, contains a brief glossary of the terms used in this book.

## <span id="page-11-0"></span>**DOCUMENT CONVENTIONS**

Throughout this guide, the following symbol is used to call attention to information:

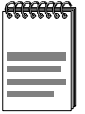

**Note** symbol. Calls the reader's attention to any item of information that may be of special importance.

Navigate through the WPIM Local Management Screens by using the following keyboard commands:

- SPACE bar to toggle between selections in a field.
- ENTER (RETURN) to implement a selection.
- **•** Arrow keys to move up, down or sideways within the screen.

### **USING THE DELDS-UI MANUAL SET**

Other manuals have been developed for the interface modules that can be installed in the DELDS-UI chassis. These manuals explain how to install the modules into the DELDS-UI, how to attach cable segments to the modules, and how to configure the modules using Local Management after installation is complete. Specifications for all modules are included in each manual.

Each manual in this set assumes that the qualified personnel installing the module has a general working knowledge of data communications networks and their physical layer components.

### **RELATED DOCUMENTATION**

Refer to the manual included with the host Wide Area Network module to supplement the procedures and other technical data provided in this manual. Refer to the standalone hub or module User's Guides and/or Local Management Guides for local management setup information. This manual references procedures in these manuals, where appropriate, but does not repeat them.

### <span id="page-12-0"></span>**CORRESPONDENCE**

### **Documentation Comments**

If you have comments or suggestions about this manual, send them to DIGITAL Network Products:

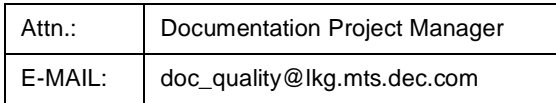

### **World Wide Web**

To locate product-specific information, refer to the DIGITAL Network products Home Page on the World Wide Web at the following locations:

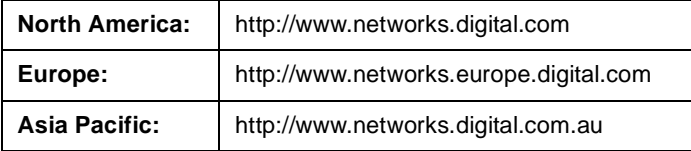

### **GETTING HELP**

Contact your DIGITAL representative for technical support. Before calling, have the following information ready:

- **•** A description of the failure
- **•** A description of any action(s) already taken to resolve the problem (e.g., changing mode switches, rebooting the unit, etc.)
- **•** A description of your network environment (layout, cable type, etc.)
- **•** Network load and frame size at the time of trouble (if known)
- The device history (i.e., have you returned the device before, is this a recurring problem, etc.)

# **CHAPTER 1 INTRODUCTION**

### <span id="page-14-0"></span>**1.1 DELDS-UI FEATURES**

The DELDS-UI extends the functionality of the Wide Area Network module to allow remote connectivity using Digital Data Service (DDS).

The DELDS-UI provides a DDS interface that includes a built-in Channel Service Unit/Digital Service Unit (CSU/DSU) for direct connection to a DDS line.

#### **Diagnostic Loopback**

The DELDS-UI supports remote CSU diagnostic loopback and Non-Latching remote DSU diagnostic loopback.

#### **WAN Protocols**

As of this printing, the module in which the DELDS-UI is installed supports the following WAN protocols (refer to the Release Notes included with the standalone hub for a list of current protocols):

- Point to Point Protocol (LCP) as defined by RFC 1661
- Point to Point Protocol (BNCP) as defined by RFC 1638
- Point to Point Protocol LAN Extender (PPP/LEX)
- Frame Relay as defined by RFC 1490

#### **MIB Support**

Refer to the Release Notes included with the standalone hub for a list of all MIBs supported by the DELDS-UI. For information about how to extract and compile individual MIBs, contact your DIGITAL representative.

## <span id="page-15-0"></span>**1.2 DELDS-UI PORT ASSIGNMENTS**

The DELDS-UI features one RJ45 port to enable any DIGITAL product supporting the WPIM architecture to connect directly to a single Digital Data Service (DDS) circuit. The pinout information for the port is shown in Table 1-1, below. Table 1-2 lists the Cabletron Systems cable number for the interface cable for the DELDS-UI.

| <b>PIN</b> | <b>SIGNAL</b>       | <b>PIN</b> | <b>SIGNAL</b> |
|------------|---------------------|------------|---------------|
|            | Transmit Ring       | 5          | Not Used      |
|            | <b>Transmit Tip</b> | 6          | Not Used      |
| 3          | Not Used            |            | Receive Tip   |
|            | Not Used            | 8          | Receive Ring  |

**Table 1-1 Network Pinout Assignments**

**Table 1-2 DDS Interface Cable Part Number**

| Interface Cable                 | <b>Cabletron Systems Cable</b><br><b>Number</b> |  |
|---------------------------------|-------------------------------------------------|--|
| <b>DDS Line Interface Cable</b> | 9360119-x                                       |  |

## **1.3 DELDS-UI SPECIFICATIONS**

This section describes the environmental specifications and safety and approval requirements for the DELDS-UI. Cabletron Systems reserves the right to change these specifications at any time without notice.

### **Environmental Requirements**

Operating Temperature:  $5^\circ$  to  $40^\circ \text{C}$  (41° to  $104^\circ \text{F}$ ) Non-operating Temperature:  $-30^{\circ}$  to  $+90^{\circ}$ C (-22° to 194°F) Operating Humidity: 5% to 95% (non-condensing)

#### **Safety**

This unit meets the safety requirements of UL1950, CSA C22.2 No. 950, EN 60950, and 73/23/EEC.

### **EMC**

This unit meets the EMC requirements of FCC Part 15 Class A, EN 55022 Class A, VCCI Class A, EN 50082-1, and 89/336/EEC.

## **CHAPTER 2 LOCAL MANAGEMENT**

<span id="page-16-0"></span>This chapter explains how to configure the DELDS-UI through local management. The WAN Physical Configuration screen and the WAN Interface Configuration screen appear as local management menu selections after you install the DELDS-UI into a WAN high-speed interface module and then install the high-speed interface module into the host module. Refer to the appropriate module's User's Guide for instructions about how to set up and access local management.

Sections of this chapter include the following:

- The WAN Physical Configuration Screen
- The WAN Interface Configuration Screen
- DELDS-UI Configuration

Read **Section 2.1** and **[Section 2.2](#page-19-0)** to gain an understanding of the DELDS-UI Local Management screens. **[Section 2.](#page-22-0)3** provides examples for setting up the DELDS-UI in a PPP (LEX or BNCP) or Frame Relay environment.

### **2.1 THE WAN PHYSICAL CONFIGURATION SCREEN**

To access the WAN Physical Configuration screen from the Feature Selection screen, use the arrow keys to highlight the **WAN Configuration** option, then press ENTER. The screen shown [in Figure](#page-17-0)  [2-1](#page-17-0) appears.

<span id="page-17-0"></span>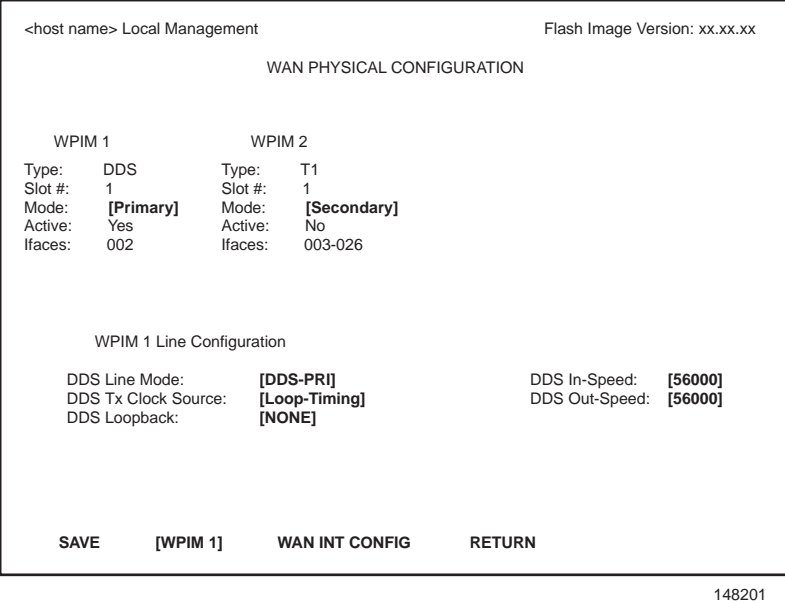

**Figure 2-1 WAN Physical Configuration Screen**

### **2.1.1 WAN Physical Configuration Screen Fields**

The following sections describe WAN Physical Configuration screen fields and instructions for setting them. The WAN Physical Configuration screen lets you configure the WPIM or "Physical Interface."

DIGITAL offers a variety of WPIMs. Select the WPIM you wish to configure by using the arrow keys to highlight the **WPIM** command field at the bottom of the screen. Use the SPACE bar to select the appropriate WPIM, then press ENTER. The WAN Configuration screen automatically displays unique configuration fields for each WPIM as shown in **Figure 2-1**.

<span id="page-18-0"></span>The WAN Physical Configuration screen displays the following information for each WPIM.

#### **WPIM 1-4**

Displays configuration information for as many as four WPIMs.

### **TYPE**

Displays the WPIM type.

#### **Slot#**

Displays the slot in which the WPIM resides.

#### **MODE**

Displays the WPIM mode. Toggles between PRIMARY and SECONDARY. In a device where two WPIMs are utilized, but only one can be active at a given time, the second WPIM installed or recognized defaults to **SECONDARY**.

#### **ACTIVE**

Displays the status of the WPIM, Yes (active) or No.

#### **INTERFACES**

Displays the interfaces available to each WPIM.

### **2.1.2 DELDS-UI Configuration Fields**

The configuration fields displayed on the Physical Configuration screen shown in **[Figure 2-1](#page-17-0)** vary depending on the type of WPIM. The examples in this Guide cover the DELDS-UI. Each DIGITAL WPIM has a Local Management Guide that provides specific configuration guidelines.

### **DDS Line Mode**

Displays the DDS Line Mode. The selections toggle between DDS-PRI (primary) and DDS-CC (clear channel). This field should be set according to the instruction of your service provider. The default setting for this field is **DDS-PRI**.

#### <span id="page-19-0"></span>**DDS Tx Clock Source**

Displays the clock source as either Loop or Local. The Loop setting allows the DELDS-UI to receive its timing information from the service provider and the Local setting allows the DELDS-UI to receive its timing information internally. If DDS-CC is chosen for the DDS Line Mode then this field must be set to Loop. The default setting is **Loop**.

#### **DDS Loopback**

Displays the internal Loopback as either Line or None. Line loopback is reserved for network diagnostics only. The default is **None**.

#### **DDS In-Speed**

Informational purposes only. Displays 56000 (bps) for Primary DDS Line Mode and 64000 (bps) for Clear Channel DDS Line Mode upon startup.

#### **DDS Out-Speed**

Informational purposes only. Displays 56000 (bps) for Primary DDS Line Mode and 64000 (bps) for Clear Channel DDS Line Mode upon startup.

### **2.2 THE WAN INTERFACE CONFIGURATION SCREEN**

This section describes the features of the WAN Interface Configuration screen. Access the screen by using the arrow keys to highlight the **WAN INT CONFIG** command field at the bottom of the Physical Configuration screen, then press ENTER. The WAN Interface Configuration screen shown in **[Figure 2-](#page-20-0)2** appears.

<span id="page-20-0"></span>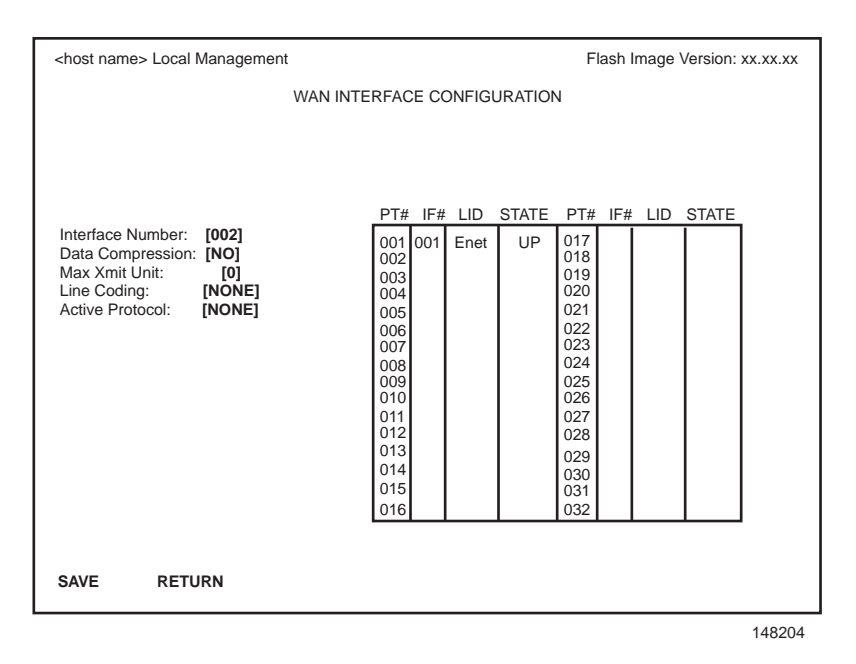

**Figure 2-2 WAN Interface Configuration Screen**

### **2.2.1 WAN Interface Configuration Screen Fields**

The following sections describe WAN Interface Configuration screen fields.

#### **Interface Number**

Displays active Interface Number. Use this field to configure the Interface Number assigned to the WPIM on the WAN Physical Configuration screen.

#### **Data Compression**

Displays the status of Data Compression. This field displays YES or NO. The default setting is **NO**.

#### **Max Xmit Unit**

User configured field that displays the maximum packet size that can be transmitted on the selected interface. The default settings for this field are 8191 for PPP and 4095 for Frame Relay.

### **Line Coding**

Displays the Line Coding for timeslots associated with this interface. This field displays JBZS, INV-HDLC, or NONE. The default setting for this field is **NONE**.

#### **Active Protocol**

Displays the active OSI Layer protocol. This field displays NONE, FR (Frame Relay), or PPP (Point-to-Point). The default setting is **NONE**.

If you select **PPP**, the following field appears:

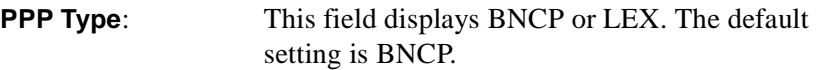

If you select **FR**, the following field appears:

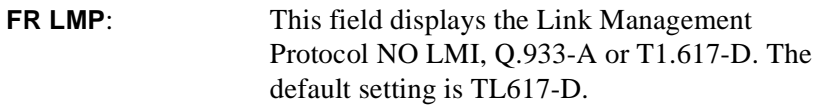

If **NO LMI** is selected, the following fields are displayed:

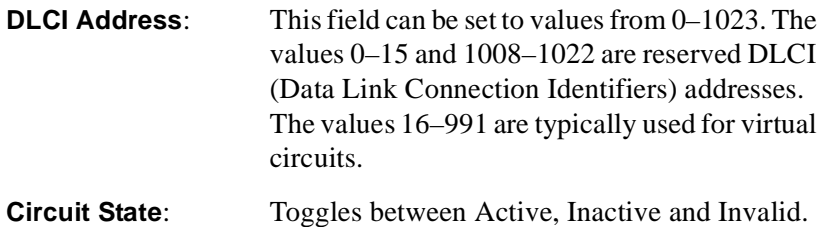

#### **PT#**

Displays the application ports (bridge ports) available from the host platform to the WAN. If the active protocol is PPP, Local Management assigns only one application port per interface number (IF#). If the active protocol is Frame Relay, Local Management assigns the available WAN bridge ports from the host platform, one per DLCI.

<span id="page-22-0"></span>The quantity of application ports for a Frame Relay network is determined by the quantity of DLCIs assigned to that Interface. This is determined either manually or by the Link Management Protocol.

#### **IF#**

Displays the Interface that is associated with the application port.

#### **LID**

Displays the Link Identifier. If the active protocol is Frame Relay, the Data Link Connection Identifier is displayed. If the active protocol for this interface is PPP, then PPP appears in this field.

#### **STATE**

Displays the status of the application port. If the active protocol is Frame Relay, this field displays the status as Active, Inactive, or Invalid (no LMI). If the active protocol is PPP, this field displays UP (active) or DOWN (inactive).

### **2.3 DELDS-UI CONFIGURATION**

This section provides step-by-step instructions for connecting the DELDS-UI to a Digital Data Service circuit in a PPP or Frame Relay environment. This example assumes the setup shown in **Figure 2-3** using two hubs with DELDS-UI modules installed in each bridge router interface module.

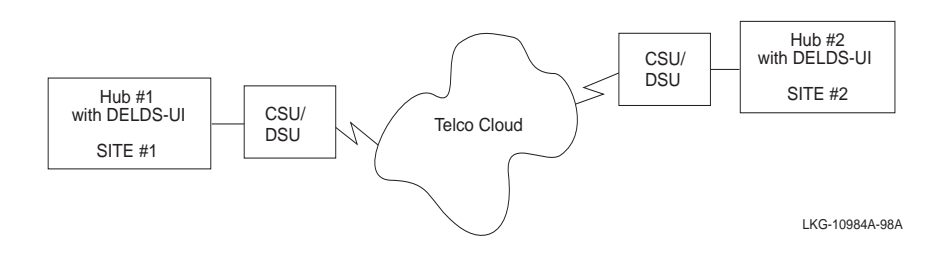

**Figure 2-3 DELDS-UI Interface Configuration for PPP**

<span id="page-23-0"></span>The line configuration information shown in **Table 2-1**, must be supplied by the service provider.

| <b>Configuration Information</b><br><b>Required By User</b> | <b>Configuration Information</b><br><b>Supplied By Service Provider</b> |  |
|-------------------------------------------------------------|-------------------------------------------------------------------------|--|
| Clock Source                                                | Telco provided or no clock source                                       |  |
| Line Mode                                                   | Primary or Clear Channel                                                |  |
| FR-LMP (Frame Relay Only)                                   | Telco provided or user requested                                        |  |

**Table 2-1 Telco Configuration Information**

### **2.3.1 DELDS-UI Physical Configuration**

Begin the DELDS-UI configuration by accessing the WAN Physical Configuration screen through Local Management. To access the WAN Physical Configuration screen from the Feature Selection screen, use the arrow keys to highlight the **WAN Configuration** option, then press ENTER. The screen shown in **[Figure 2-](#page-17-0)1** appears. Proceed with the following steps:

- 1. Use the arrow keys to highlight the **[WPIM]** field at the bottom of the screen. Press the SPACE bar to select the WPIM being configured, then press ENTER.
- 2. Use the arrow keys to highlight **DDS Line Mode**. Press the SPACE bar to set the DDS Line Mode to DDS-PRI or DDS-CC, then press ENTER.
- 3. Use the arrow keys to highlight **DDS Tx Clock Source**. Press the SPACE bar to set to Loop, then press ENTER.
- 4. Use the arrow keys to highlight **DDS Loopback**. Press the SPACE bar to set to NONE, then press ENTER.
- 5. Use the arrow keys to highlight the **SAVE** command. Then press ENTER. The message "Save Done!" appears and Local Management saves the changes to memory.

Access the WAN Interface Configuration screen (**[Figure 2-](#page-20-0)2**) by using the arrow keys to highlight the **WAN INT CONFIG** option, then press ENTER.

### <span id="page-24-0"></span>**2.3.2 DELDS-UI Interface Configuration**

This screen is accessed through the WAN Physical Configuration screen. Refer to **[Figure 2-2](#page-20-0)** and proceed with the following steps to configure the WAN Interface through Local Management.

- 1. Use the arrow keys to highlight **Interface Number**. Set the WAN connection Interface Number by typing the same number found in the Interfaces field on the WAN Physical Configuration screen into the Interface Number field, then press ENTER. In this example, the Physical Configuration screen shown in **[Figure 2-1](#page-17-0)** uses Interface 002 for the DELDS-UI WAN connection.
- 2. Use the arrow keys to highlight **Line Coding**. Press the SPACE bar to select None, then press ENTER.
- 3. Use the arrow keys to highlight **Active Protocol**. Press the SPACE bar to select PPP or FR, then press ENTER.
	- a. If you selected PPP, use the arrow keys to highlight **PPP Type**. Press the SPACE bar to select BNCP or LEX, then press ENTER. Go to Step 4.
	- b. If you selected FR, use the arrow keys to highlight **FR LMP**. Press the SPACE bar to select T1.617-D, Q.933-A, or NO LMI, then press ENTER.

If you selected NO LMI, complete the following:

- Use the arrow keys to highlight **DLCI Address**. This field can be set to values from 0-1023. The values 16-991 are typically used for virtual circuits.
- Use the arrow keys to highlight **Circuit State**. Press the SPACE bar to select Active, then press ENTER.
- 4. Use the arrow keys to highlight the **SAVE** command. Press ENTER. The message "Save Done!" appears and Local Management saves the changes to memory.

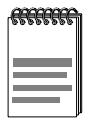

Upon saving this screen, the interface just configured is assigned to an application port (PT#) in the table on the right hand side of the screen once the device starts communicating with the service provider's switch.

The WAN configuration is complete. It takes up to 60 seconds for the WAN Interface to come out of standby and for communications to begin.

## **APPENDIX A**

## **WAN TERMS AND ACRONYMS**

<span id="page-26-0"></span>This appendix provides definitions for WAN terms and acronyms.

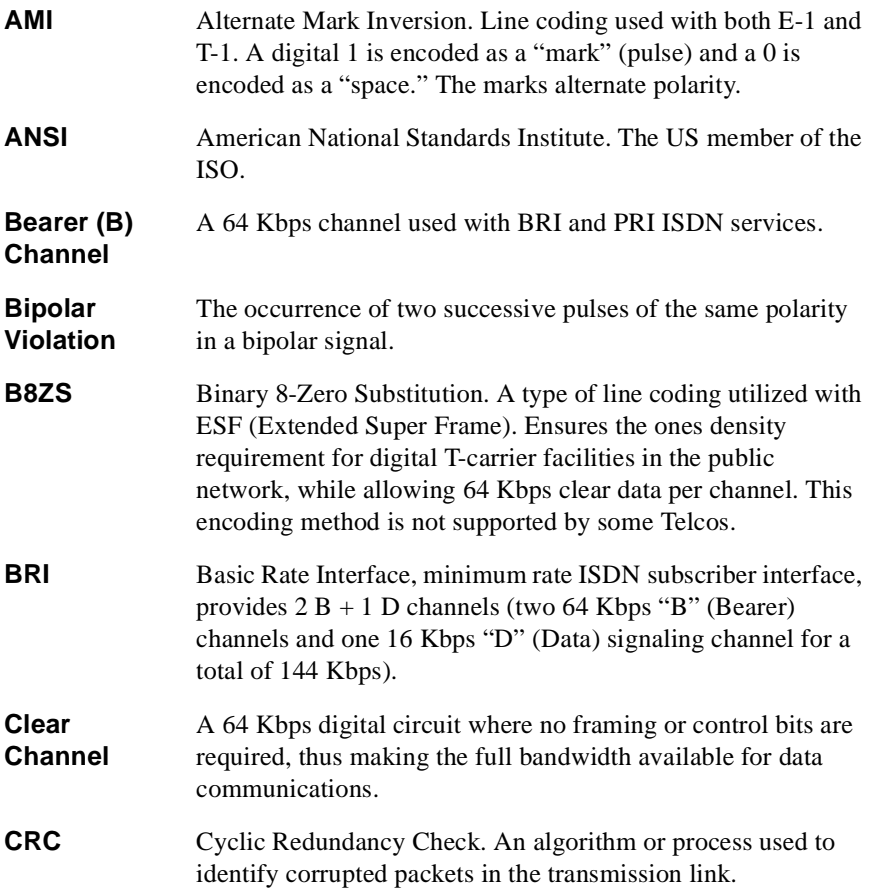

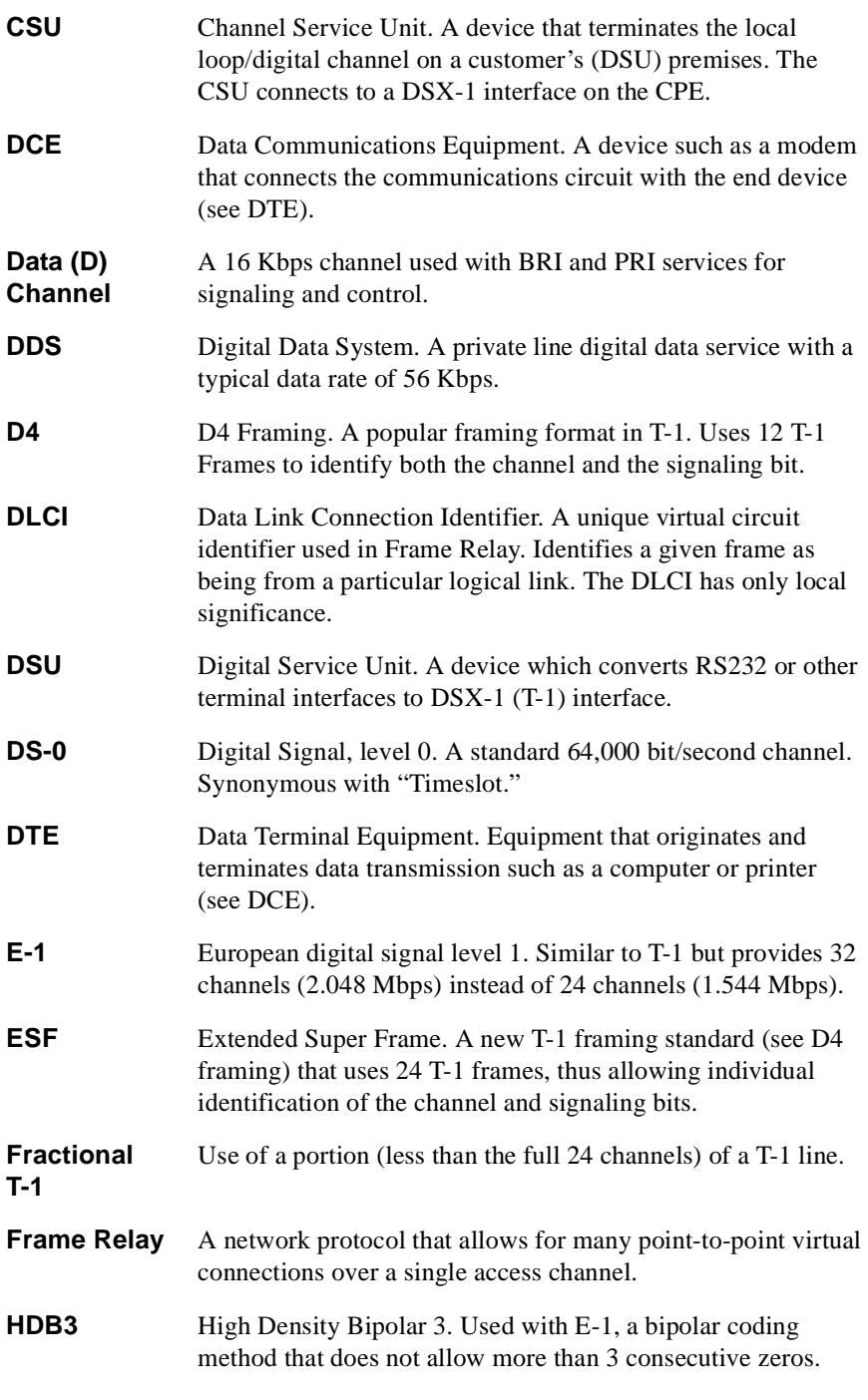

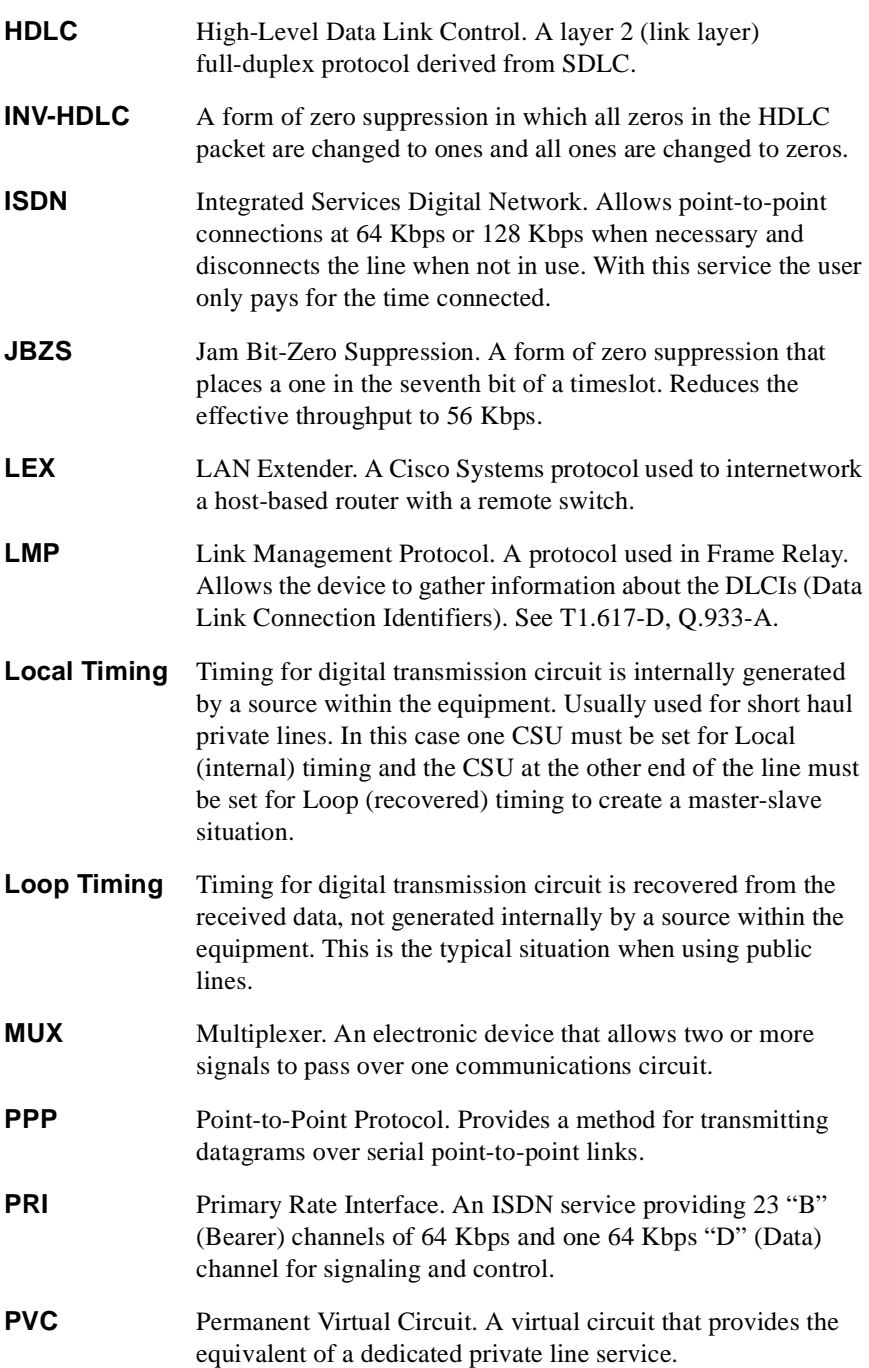

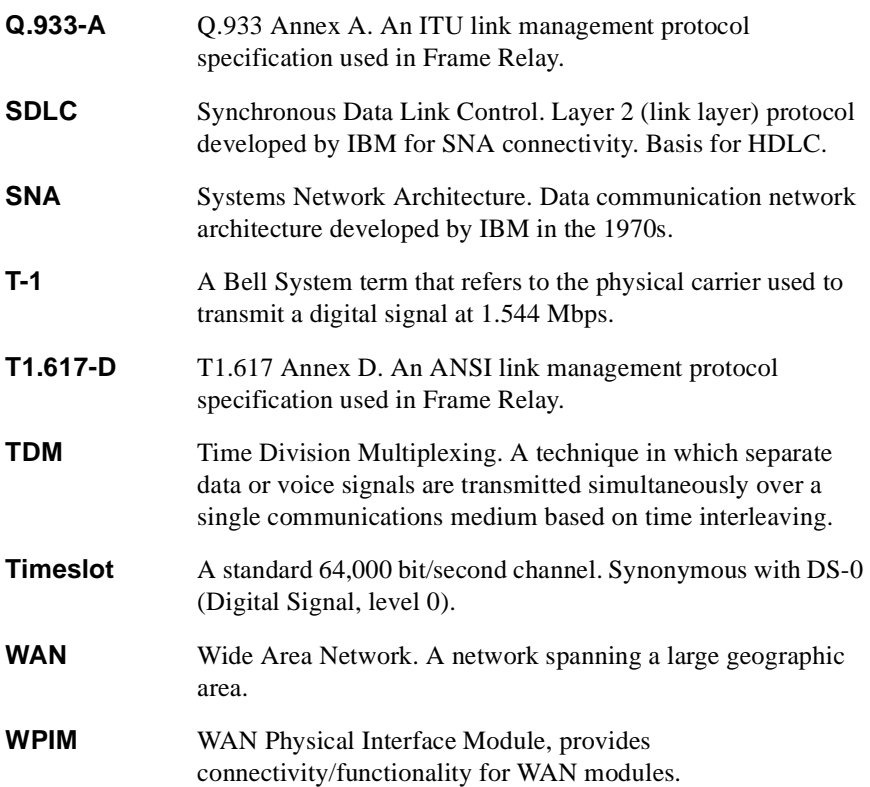

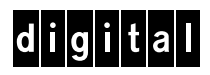